# **PRE-INSCRIPTION EN LIGNE**

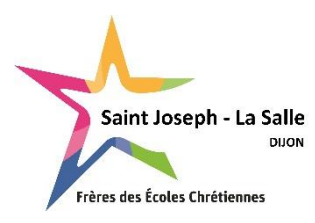

**COLLEGE**

# **Aide à la saisie**

**Avant de débuter la saisie en ligne, assurez-vous d'avoir préparé les fichiers suivants en version PDF (obligatoire) :** 

- **bulletin du 1er trimestre (ou semestre) de l'année en cours (ou dernier bulletin de l'année précédente),**
- **photocopie du livret de famille complet (parents et enfants),**
- lettre de motivation.

Les bulletins des 2<sup>ème</sup> et 3<sup>ème</sup> trimestre seront à nous faire parvenir dès réception si vous ne les avez pas en votre possession au moment de la saisie.

**SAISIR TOUTES LES INFORMATIONS EN MAJUSCULE (sauf les Prénoms), tous les prénoms de l'élève (séparés par un espace), renseigner obligatoirement les coordonnées des 2 parents, saisir les téléphones sous le format 00.00.00.00.00.**

# **RENSEIGNEMENTS RESPONSABLES**

**A noter pour les parents résidant à la même adresse :**

**Le responsable 1** est le parent qui suivra la scolarité de l'enfant au quotidien. A la différence du responsable 2, il aura une visibilité totale sur la situation financière (compte + mode de règlement). Le responsable 1 devra s'occuper du suivi administratif (ex : réinscription de l'élève).

**NOM** : Ecrire **en majuscule** le nom du responsable principal. (*ex : DUPONT).*

**Prénom** : Ecrire **en minuscule** (*ex : Frédéric)*

**Email** *:* chaque parent doit saisir une adresse mail **différente** (pour éviter la réception multiple des mails).

**Situation familiale :** Choisir dans la liste en minuscule

**Informations professionnelles :** Merci de renseigner ces informations. Si vous ne trouvez pas le code CSP, nous nous chargerons de le renseigner.

## **Pour le 2ème parent**

Vous pouvez « Ajouter un conjoint » ou « Ajouter un responsable à une autre adresse » en cliquant sur l'onglet approprié.

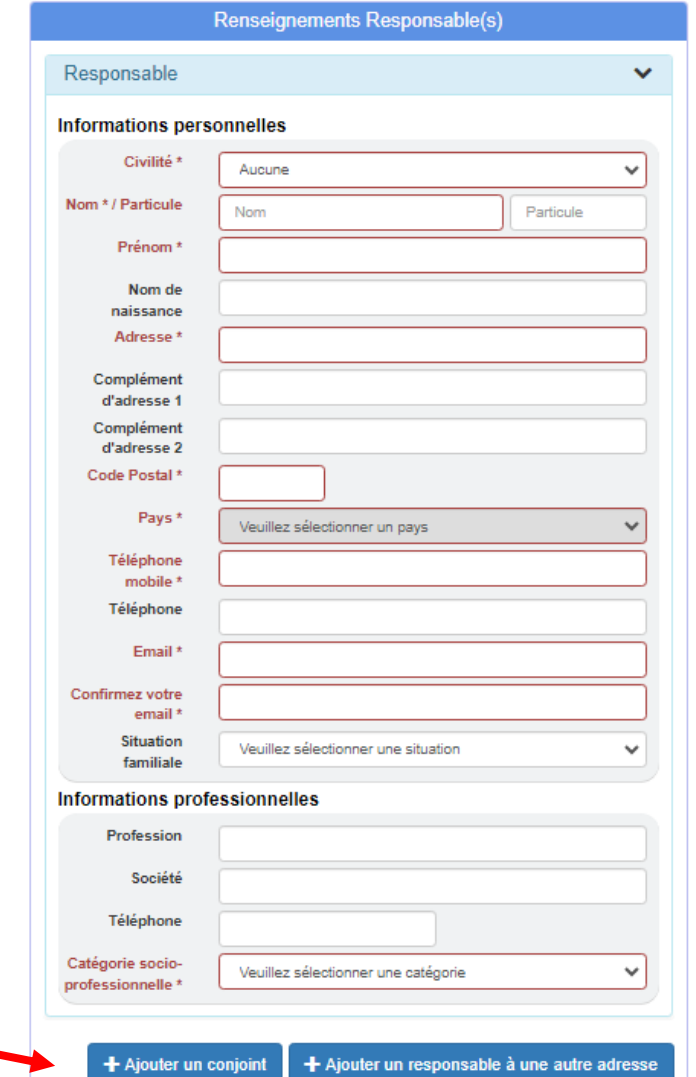

# **+Ajouter un conjoint +Ajouter un responsable à une autre adresse**

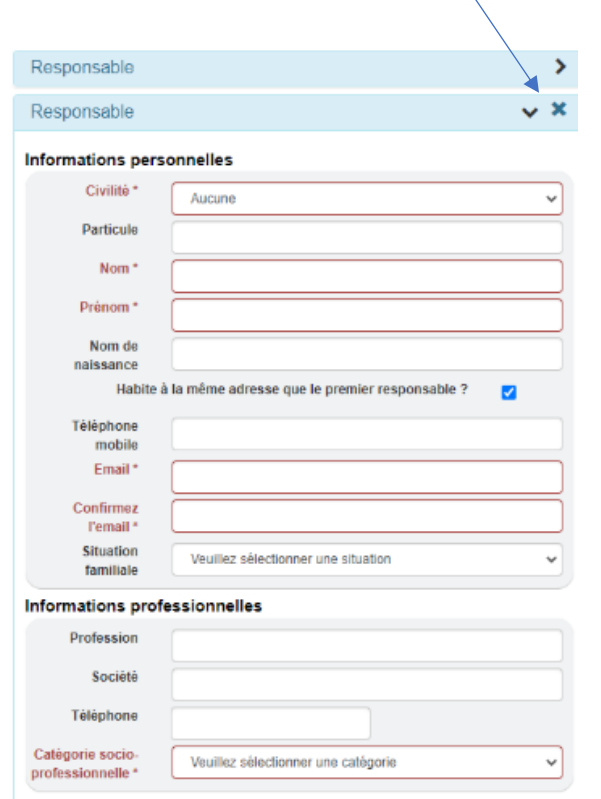

**NOM** : Ecrire **en majuscule** le nom du responsable principal (*ex : DUPONT).*  **Prénom** : Ecrire **en minuscule** (*ex : Frédéric)*

**Habite à la même adresse** : La case est cochée par défaut si vous avez choisi « Ajouter un conjoint ».

Si vous êtes divorcés vous devez « Ajouter un responsable à une autre adresse ». Dans ce cas-là, la case n'est pas cochée, vous pouvez ainsi saisir l'adresse du 2<sup>e</sup> responsable.

**Email : saisir une adresse mail différente du responsable** 1 (pour éviter la réception multiple des mails)

**Situation familiale** : Choisir dans la liste en minuscule

#### **Informations professionnelles :**

Merci de renseigner ces informations. Si vous ne trouvez pas le code CSP, nous nous chargerons de le renseigner.

**En cas d'erreur de saisie, vous pouvez annuler votre choix en cliquant sur « x »**

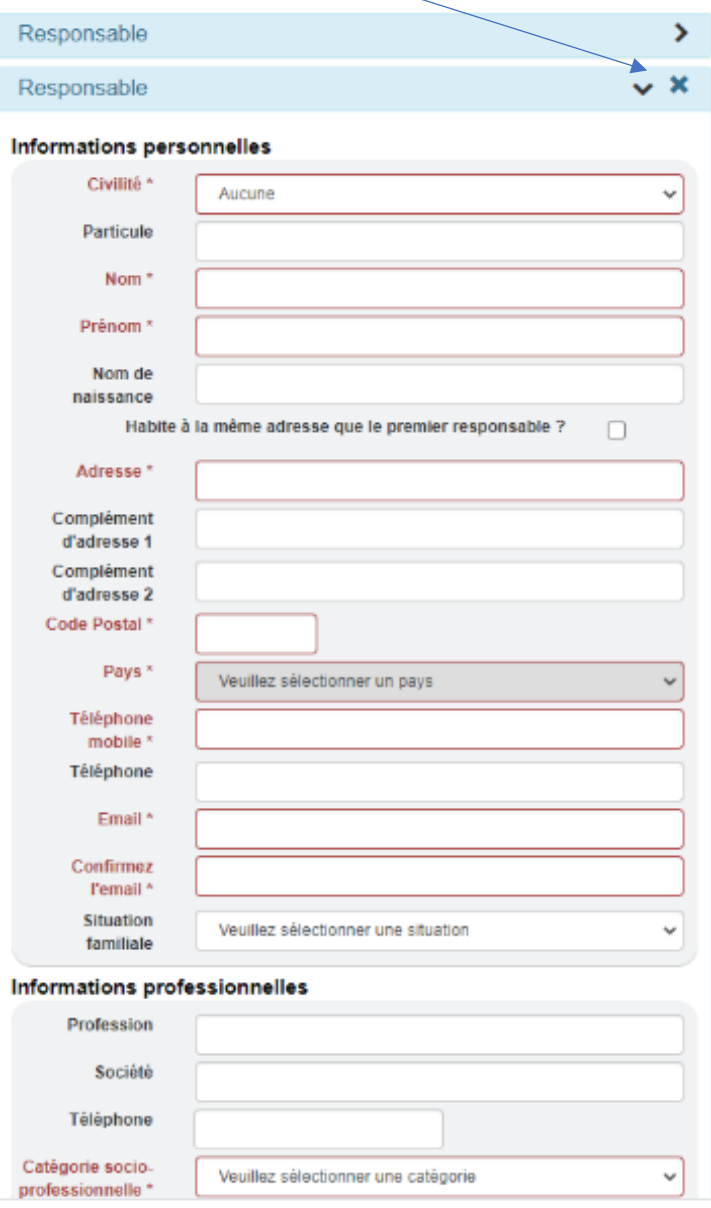

# **RENSEIGNEMENTS ELEVES**

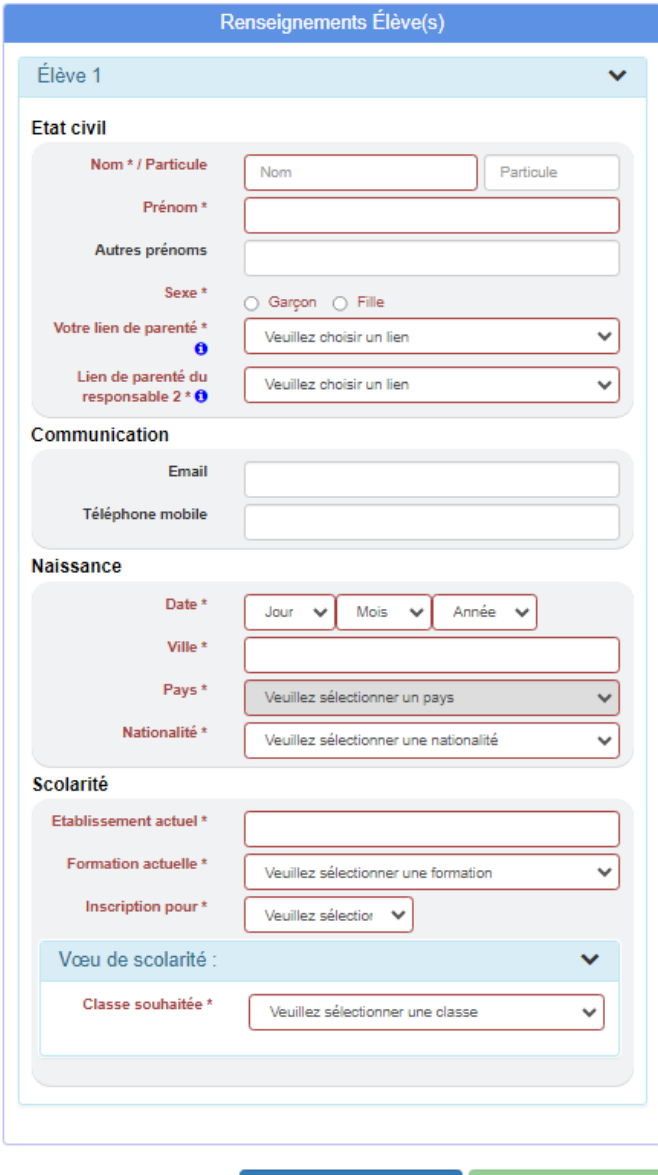

**NOM** : Ecrire le nom de l'élève **EN MAJUSCULE** (*ex : DUPONT)*

**Prénom** : Ecrire **en minuscule** (*ex : Jérôme)*

**Autres prénoms** : OBLIGATOIRE et indispensable pour les futurs examens (Brevet des collèges, Bac…). Ecrire **TOUS LES PRENOMS présents sur le livret de famille, en minuscule séparés par des espaces** *(ex : Stéphane Jérémy Alexis).*

**Votre lien de parenté :** Saisir le lien de parenté avec le responsable 1

## **Communication**

Si votre enfant a un téléphone et une adresse mail personnelle vous pouvez les saisir.

#### **Naissance** :

Ville : Vous pouvez taper le numéro du département ou le nom du département (ex : 71), ensuite pour trouver la ville cliquez dans la case « Affiner la recherche » et taper le nom de la ville (ex : ST REMY) et cliquer sur la ville trouvée.

Les départements d'outre-mer sont à la fin de la liste des départements.

Si votre enfant **est né à l'étranger taper 999** puis renseigner la ville en MAJUSCULE, puis le pays et enfin la nationalité.

## **Scolarité :**

Etablissement actuel : Même principe que pour le lieu de naissance. Choisir le département puis rechercher la ville et

cliquer dessus. Vous avez la possibilité de réduire la liste en décochant Public ou Privé selon le type de l'établissement précédent. Ensuite taper dans « Affiner la recherche » ECOLE ou COLLEGE et cliquer sur l'établissement dans la liste.

Formation actuelle : Pour une préinscription en 6EME : Choisir CM2 ELEMENTAIRE (ou 6EME en cas de redoublement).

**Vœux de scolarité :** saisir la classe souhaitée

**Régime :** 

Externe : Ne déjeune jamais au self ou de façon exceptionnelle DEMI-PENSIONNAIRE : Déjeune au moins 1 fois/semaine au self INTERNE : Dort à l'internat de l'établissement *INTERNE – EXTERNE : Ce régime ne concerne pas les collégiens et lycéens*

+ Inscrire un autre élève | H Envoyer la demande

## **PRE-INSCRIPTION EN 6EME**

#### Vœu : 6EME GENERALE

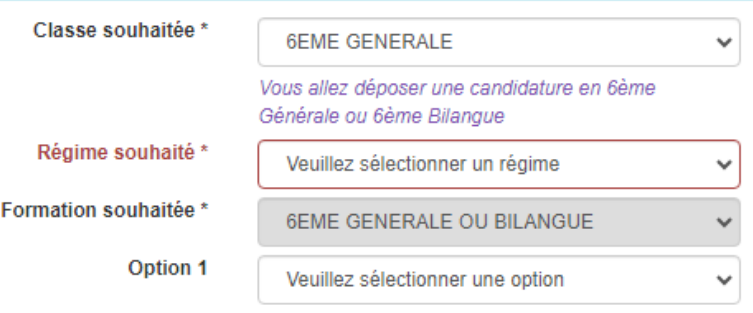

L'option bilangue anglais/allemand ou anglais/espagnol (3H/semaine pour chaque langue) sera saisie directement par l'établissement. La demande sera à effectuer par le biais d'un document qui vous sera communiqué courant mars 2024.

**Classe souhaitée** : Choisir la classe dans la liste déroulante : 6EME GENERALE **OPTIONS :**  Option 1 : LV1 ANGLAIS

Les inscriptions à la catéchèse, à la chorale, à l'UNSS ou aux différents clubs se feront directement sur place en début d'année scolaire.

## **PRE-INSCRIPTION EN 5EME**

**Classe souhaitée** : Choisir la classe dans la liste déroulante : 5EME GENERALE

#### **OPTIONS :**

- Option 1 : LV1 ANGLAIS (pas d'Allemand en LV1)
- Option 2 : Choisir une 2<sup>e</sup> langue vivante

Les inscriptions à la catéchèse, à la chorale, à l'UNSS ou aux différents clubs se feront directement sur place en début d'année scolaire.

#### Vœu de scolarité : 5EME GENERALE  $\checkmark$ Classe souhaitée \* **5EME GENERALE**  $\checkmark$ Vous allez déposer une candidature en 5ème Générale Régime souhaité \* Veuillez sélectionner un régime v Formation souhaitée \* **SEME** v Option 1 Veuillez sélectionner une option  $\checkmark$ Pour les élèves concernés, l'option bilangue anglais/allemand ou anglais/espagnol (3H/semaine pour chaque langue) ainsi que les options "anglais/spé" et latin seront saisies directement par l'établissement.

#### **PRE-INSCRIPTION EN 4EME**

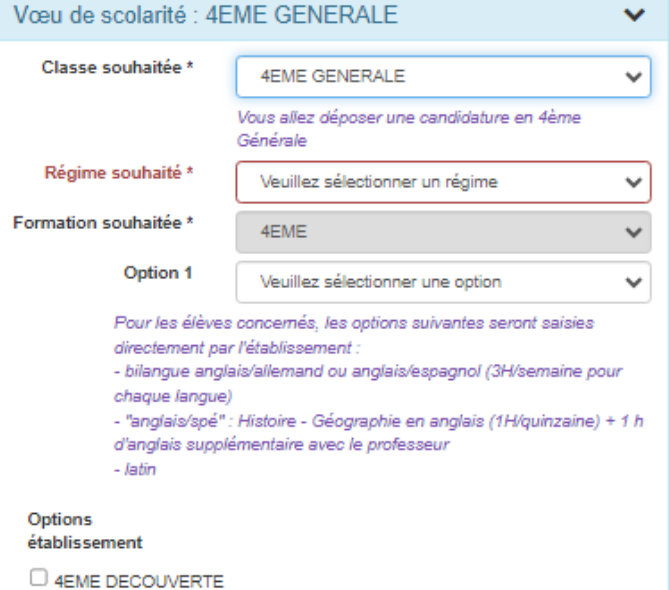

Pour une pré-inscription en 4ème Découverte, cocher l'option établissement. Anglais obligatoire en LV1 et Espagnol en LV2.

**Classe souhaitée** : Choisir la classe dans la liste déroulante 4EME GENERALE

## **OPTIONS :**

- Option 1 :LV1 ANGLAIS (pas d'Allemand en LV1)
- Option 2 : Choisir une 2<sup>e</sup> langue vivante

Les options **bilangue** *(anglais/allemand* ou *anglais/espagnol*) ou **anglais spé** seront saisies directement par l'établissement.

Les inscriptions à la catéchèse, à la chorale, à l'UNSS ou aux différents clubs se feront directement sur place en début d'année scolaire.

**4EME DECOUVERTE** *(cf instruction page suivante)*

#### **PRE-INSCRIPTION EN 4EME DECOUVERTE**

Options établissement

C 4EME DECOUVERTE

Pour une pré-inscription en 4ème Découverte, cocher l'option établissement. Anglais obligatoire en LV1 et Espagnol en LV2.

Si vous souhaitez inscrire votre enfant **en 4ème Découverte**, cocher la case dans les options établissement.

**Options obligatoire**s : LV1 ANGLAIS + LV2 ESPAGNOL *Pas d'autres options possibles.*

#### **PRE-INSCRIPTION EN 3EME**

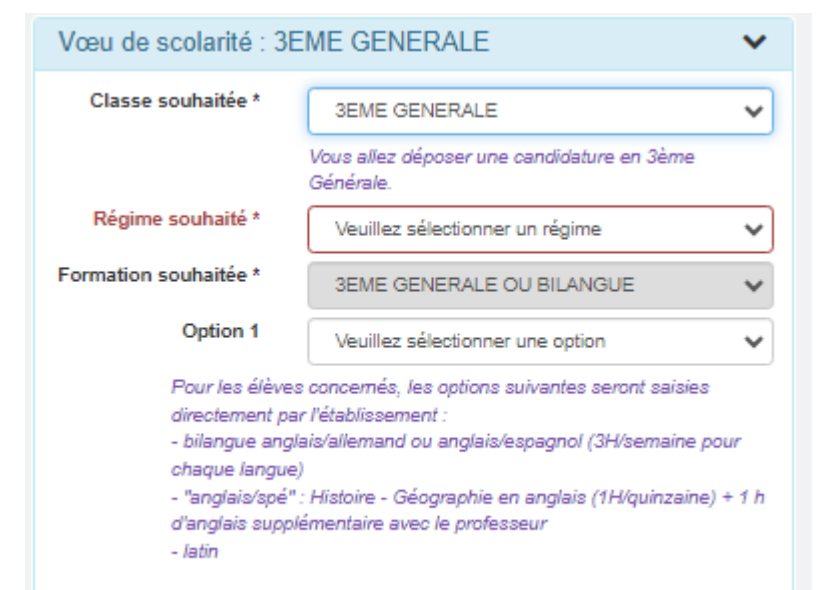

**Classe souhaitée** : Choisir la classe dans la liste déroulante 3EME GENERALE

#### **OPTIONS :**

- Option 1 : LV1 ANGLAIS (pas d'Allemand en LV1)
- Option 2 : Choisir une 2<sup>e</sup> langue vivante

Les options académiques LATIN et CHORALE seront saisies directement par l'établissement.

Les inscriptions à la catéchèse, à la chorale, à l'UNSS ou aux différents clubs se feront directement sur place en début d'année scolaire.

#### **PRE-INSCRIPTION EN CLASSE DE SEGPA**

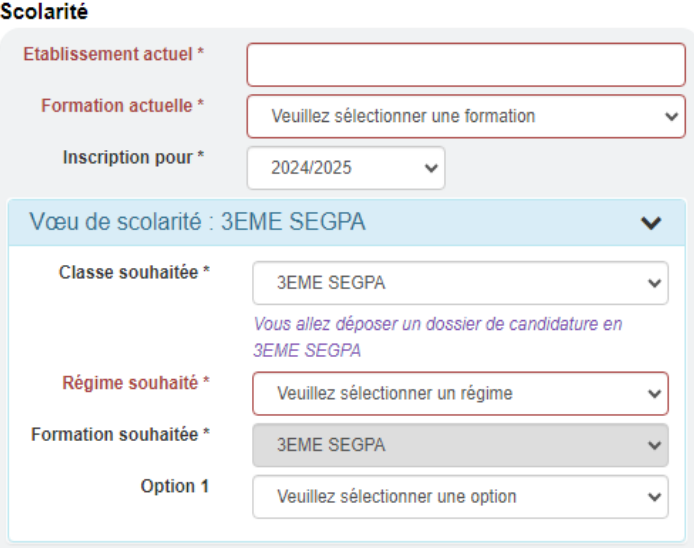

**Classe souhaitée :** Choisir la classe dans la liste déroulante 6EME, 5EME, 4EME ou 3EME SEGPA

#### **OPTIONS :**

**-** Option 1 : LV1 ANGLAIS

**Les inscriptions à la catéchèse, à la chorale, à l'UNSS ou aux différents clubs se feront directement sur place en début d'année scolaire.**

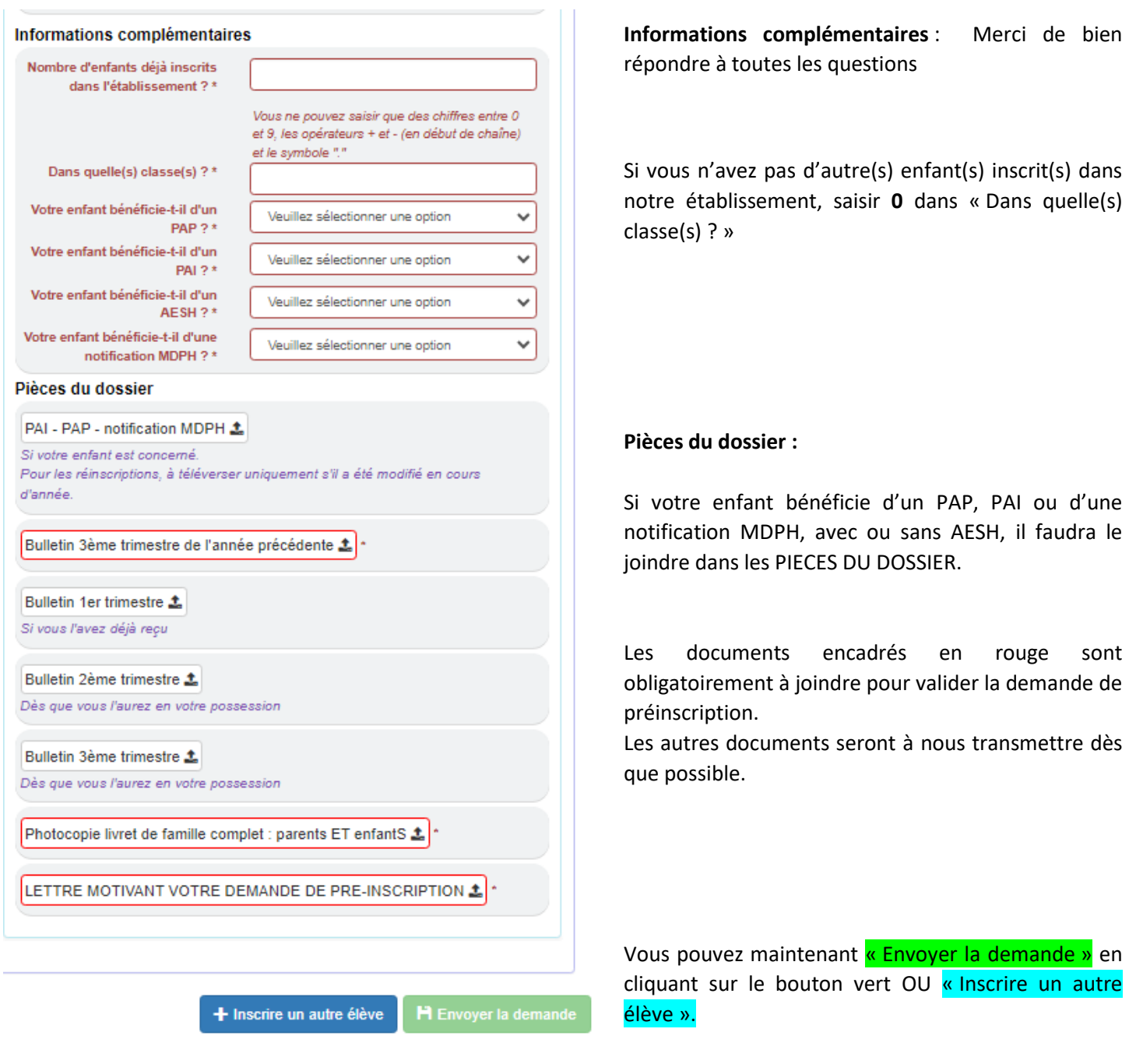

Pour une pré-inscription **en classe ULIS (Unités Localisées pour l'Inclusion Scolaire)**

---------------------------------------------------------------------------------------------------------------------------------------------------------------

Prendre contact avec Madame Viviane TIRTAINE (responsable du Dispositif ULIS au collège)

Tél. 03 80 59 20 20 (poste 302)

Mail : [viviane.tirtaine@stjodijon.com](mailto:viviane.tirtaine@stjodijon.com)

# → Une page récapitulative va s'ouvrir.

Vous pouvez revenir en arrière pour apporter des modifications ou valider définitivement votre demande.

Dès que le secrétariat aura pris connaissance de votre demande, vous recevrez un mail de confirmation d'enregistrement de la candidature de votre enfant.

Après étude du dossier, le secrétariat vous contactera pour convenir d'un rendez-vous avec un responsable.

*Nous espérons que ce tutoriel vous aura aidé à remplir la préinscription en ligne de votre enfant. Si vous avez des suggestions pour l'améliorer, n'hésitez pas à nous les communiquer via l'adresse [lycee@stjodijon.com](mailto:lycee@stjodijon.com) .*

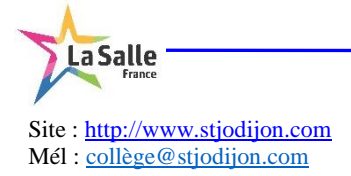

*Mise à jour : 21/02/2024*